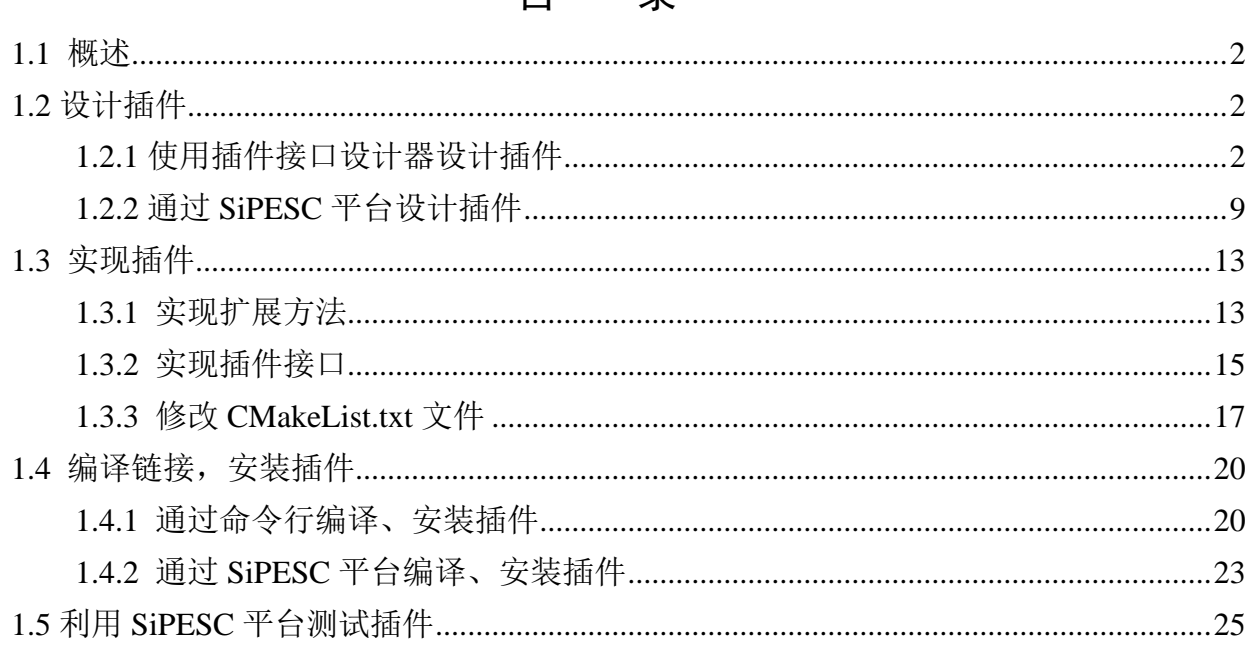

#### $\mathbf{H}$ 킀

# **HelloWorld**插件设计向导

# <span id="page-1-0"></span>1.1 概述

我们准备编写一个插件,在控制台中运行时,输出"Hello World!"信息。这个插件具有两 个扩展,MessageProvider 和 MessageReceiver。MessageProvider 扩展包含一个方法 getMessage(), 该方法提供"Hello World ! "字符串; 扩展 MessageReceiver 也包含一个方法 showMessage(), 该方法在控制台输出信息。

要实现该插件,我们可以使用插件接口设计器或者通过 SiPESC 平台建立插件项目,设计 出 MessageProvider 和 MessageReciever 这两个扩展, 以及它们各自包含的方法, getMessage() 和 showMessage(), 编译链接, 生成插件, 再将该插件安装到平台中。然后写一个脚本文件, 调用该插件,实现在控制台中输出"Hello World!"信息的功能。

注意 1: 插件本身是不能运行的, 我们需要在 SiPESC 平台上调用这个插件。另外, 上面 说的扩展, 其实就是 C++中的类, 而方法则是类的接口函数。

#### 注意 **2**:必须在环境变量中添加 **HOME** 变量。

<span id="page-1-1"></span>1.2 设计插件

插件的设计的方法两种,一种是通过插件接口设计器,另一种是通过在 SiPESC 平台上建 立插件项目,接下来,详细介绍这两种方法。

### <span id="page-1-2"></span>1.2.1 使用插件接口设计器设计插件

1.准备工作。

事先参照相关文档,安装、配置 SiPESC 平台。创建 HelloWorld 插件的工作目录,示例代 码中的工作目录为~/workspaces/workspace\_sipesc/example\_helloworld,其中~代表用户目录。在 example\_helloworld 文件夹下创建 doc 文件夹。

注: 为了方便起见, 后面以 example\_helloworld 为当前工作目录进行叙述。 打开插件设计器,如图 1。

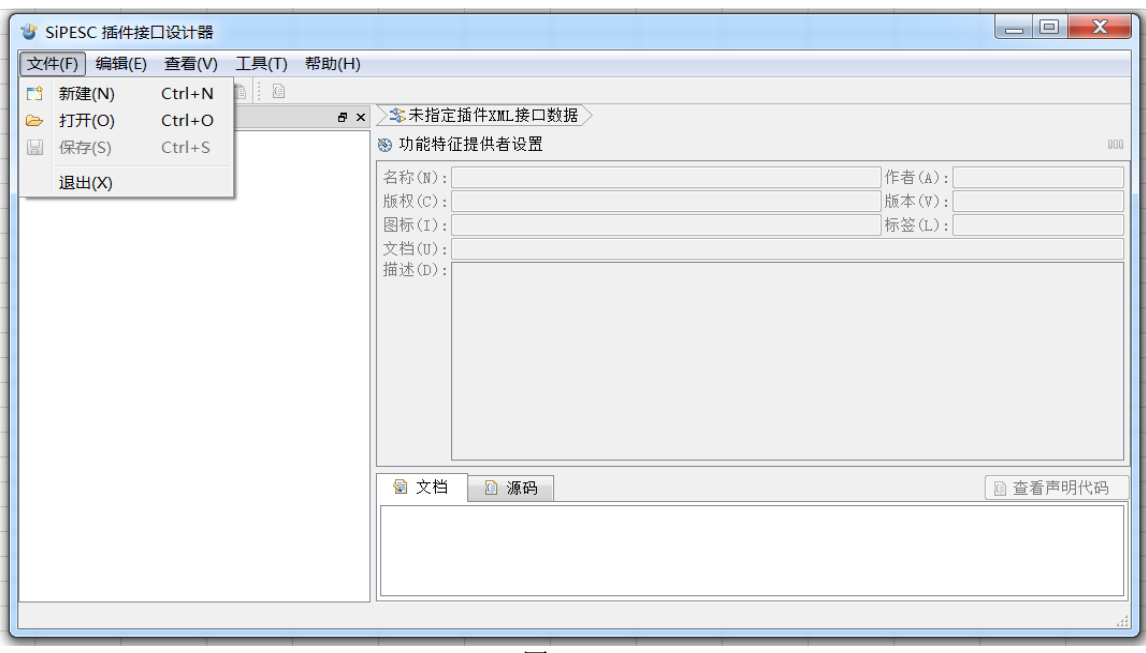

点击工具栏上的"新建"按钮,按照图 2 填写完整各项信息。点击"保存",将插件设计 文件保存到 example\_helloworld/doc 文件夹中。

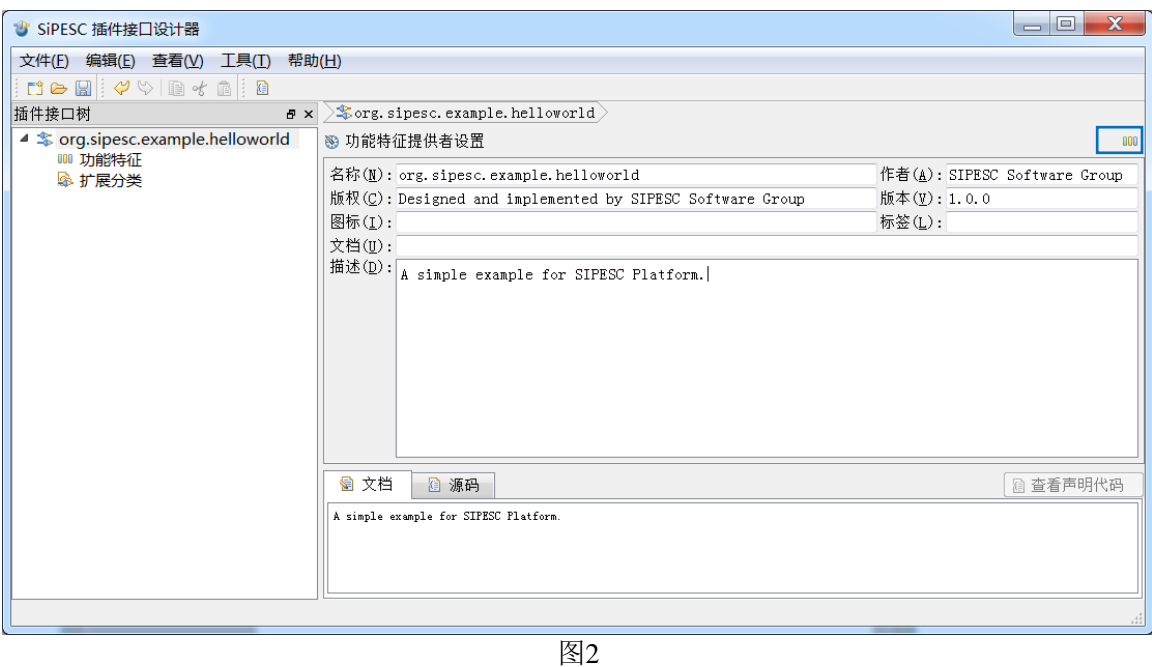

注意:选定插件设计文件的保存目录,在弹出的对话框中填写文件名称,建议此处文件名 称与插件的名称保持一致,否则在插件后续编译使用过程中可能会出错,例如这里命名 (org.sipesc.example.helloworld), 保存类型应为\*.sipplugin, 如图 3。

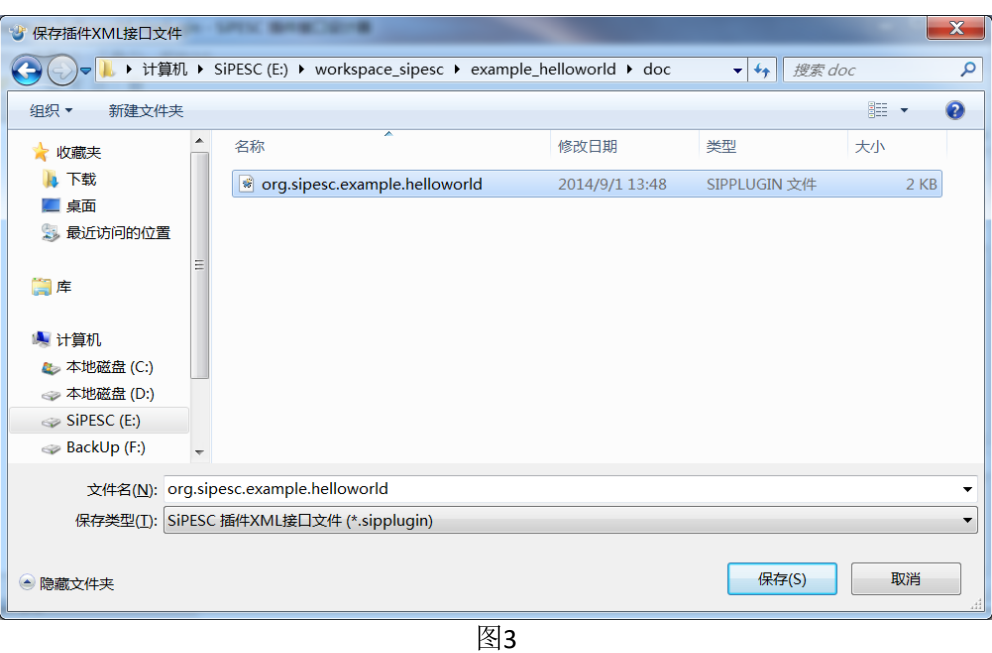

2. 如图 2, 点击 00 "功能特征列表"按钮,弹出功能特征列表图(图 4)。

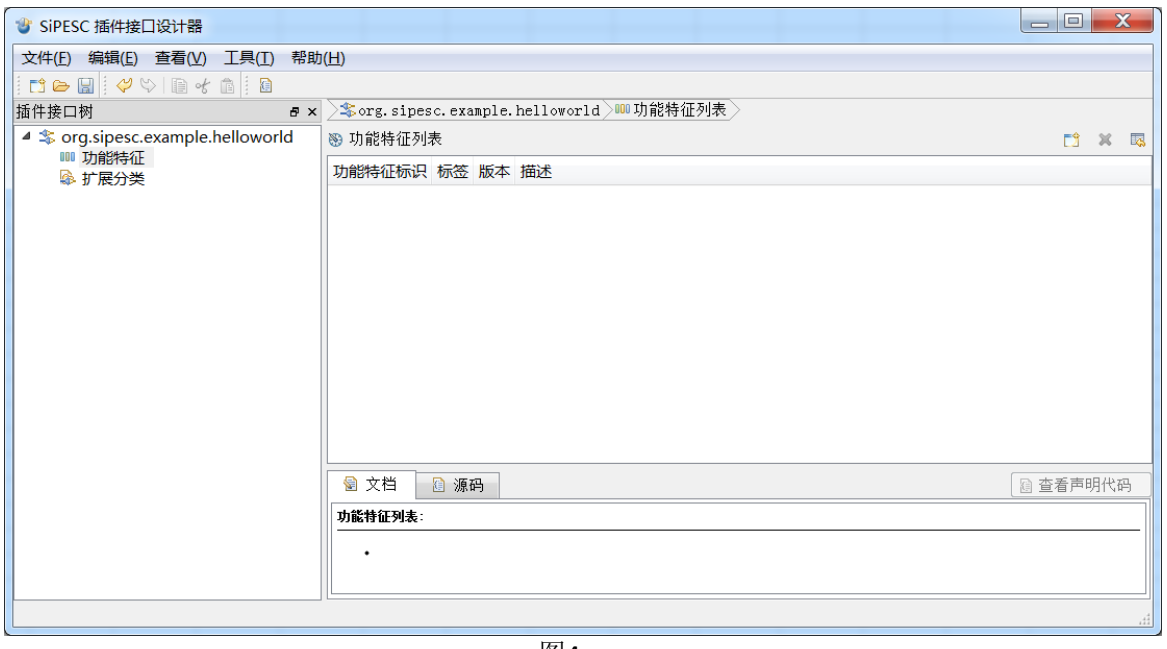

图4

3. 功能特征列表上,点击 的"添加功能特征"按钮,在功能特征设置中,添加功能特征 信息,如图 5。

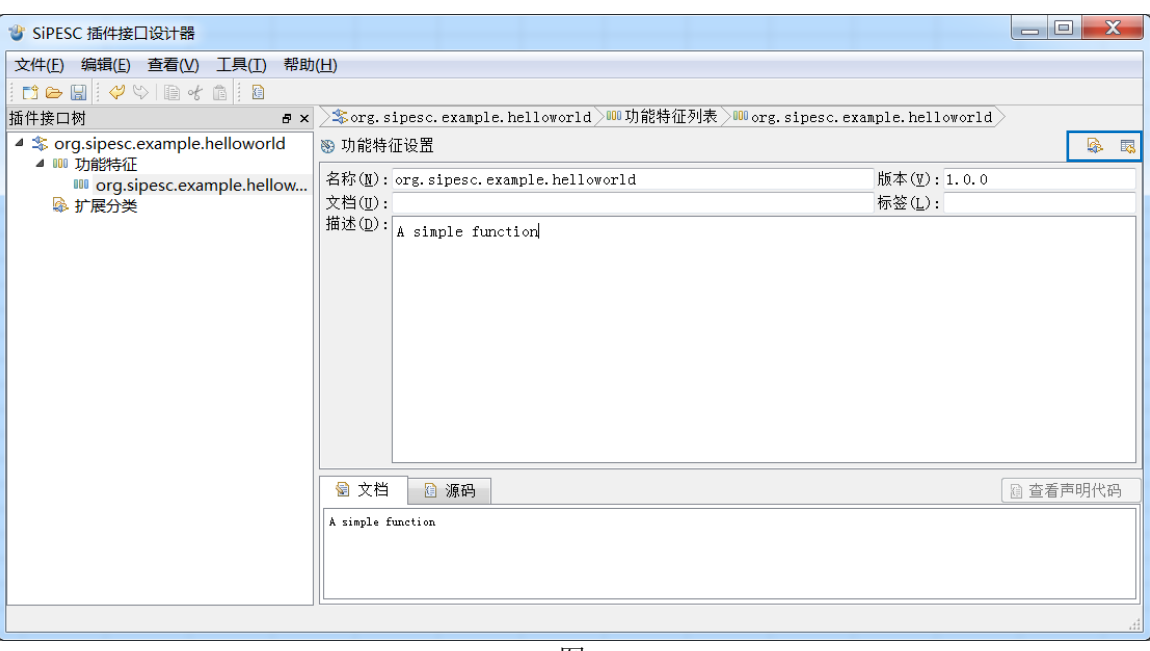

4.点击※"扩展列表"按钮,进入扩展列表页面,点击"添加扩展",创建 MessageProvider 扩展。按照图 6 填写扩展设置页面里的名称、分类和描述信息,选中"可创建"复选框。

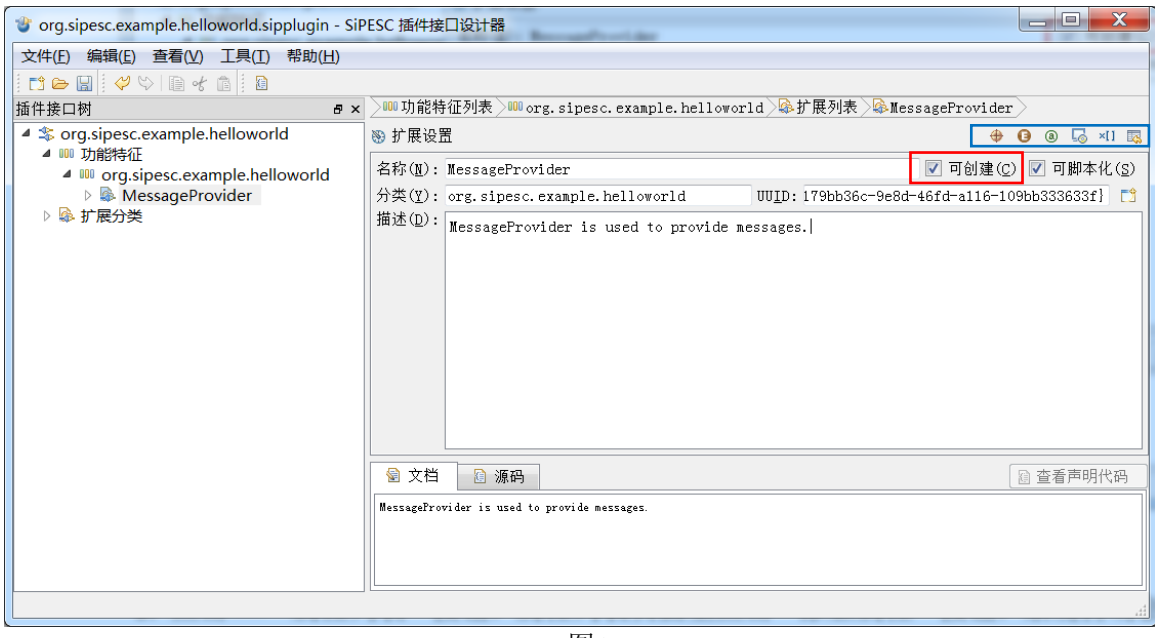

图6

5. 点击 <sup>3</sup> "属性列表"按钮, 属性列表页面里点击"添加属性"按钮, 按照图 7 填写属 性设置页面里的名称、类型、默认和描述信息,注意"只读"。至此,MessageProvider 扩展 设计完成。系统自动为每个属性创建一个 get 方法,用于返回该属性的值。这里自动创建 message 的 getMessage()方法。

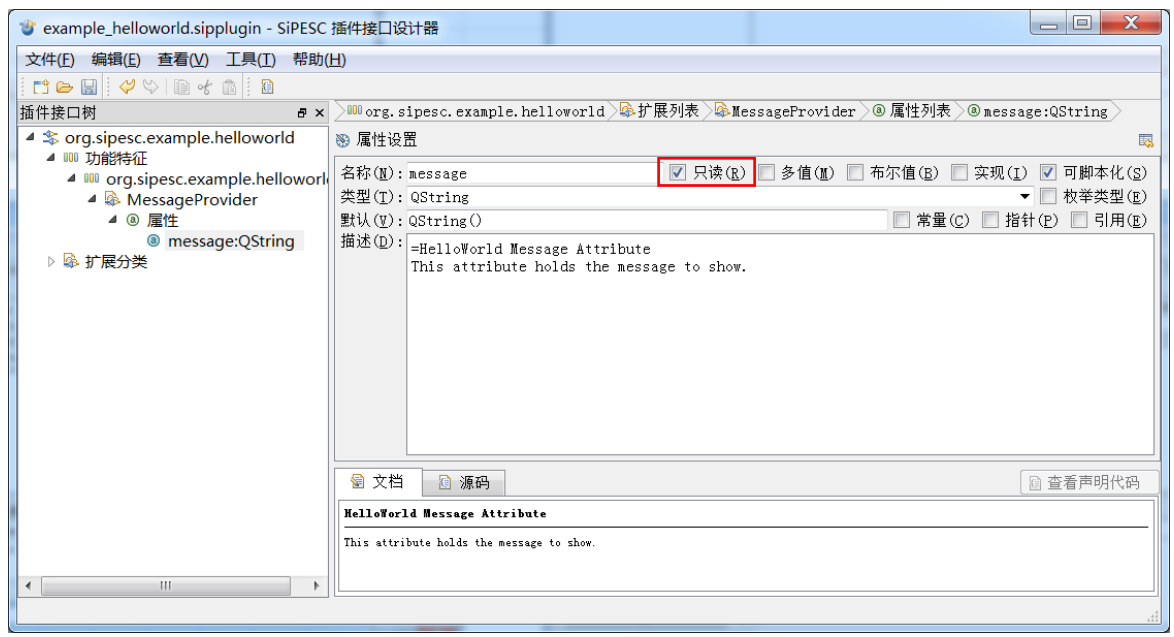

图7

6. 返回到扩展列表页面,如图 8,点击 [3] "添加扩展"按钮,创建 MessageReceiver 扩展。

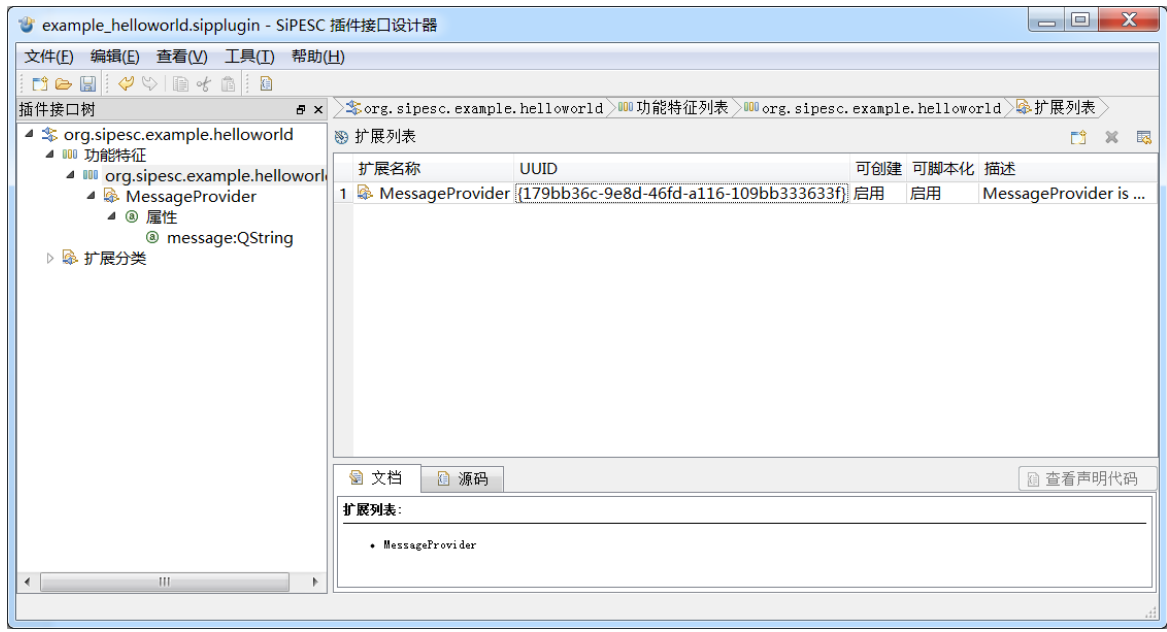

图8

按照图 9 填写扩展设置页面里的扩展名称, 分类和描述信息, 选中"可创建"复选框。

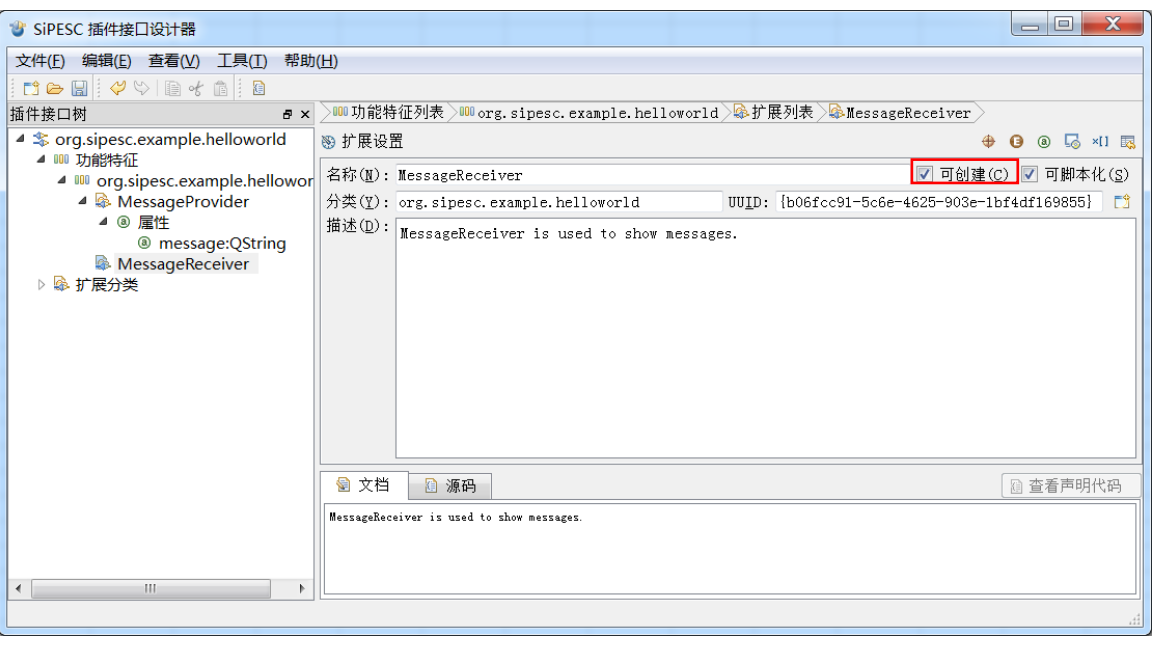

7. 点击方法列表页面里的创建方法按钮,创建 showMessage()方法。按照图 10 填写方法 设置页面里的名称和描述,选中"常量方法"复选框。

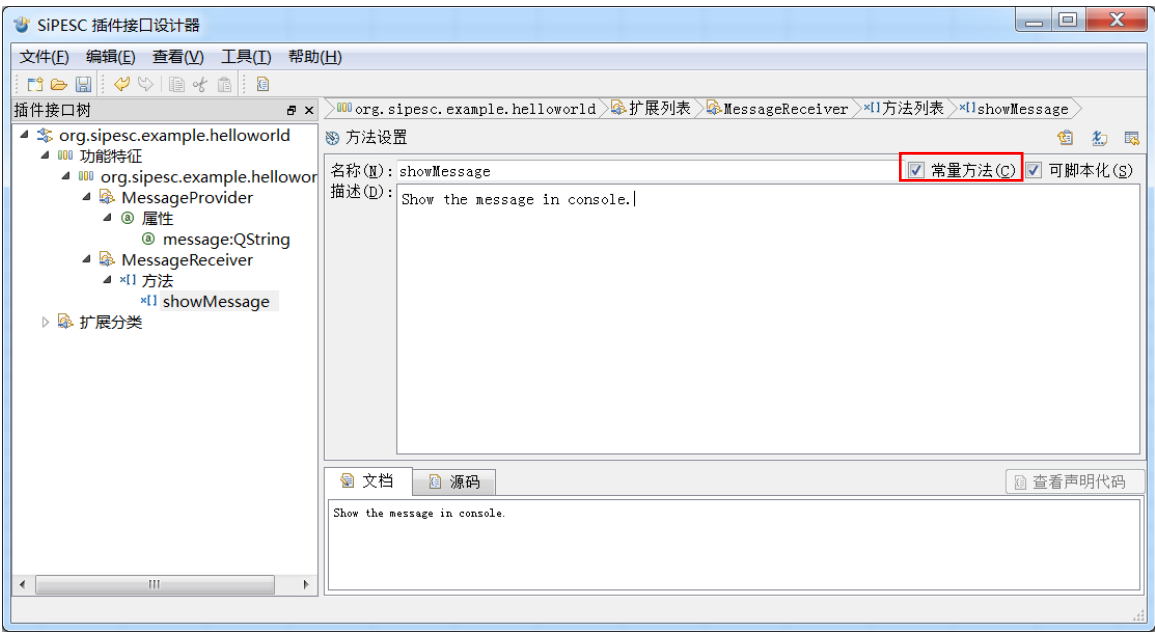

图10

该方法没有返回值,但是有参数。点击。"参数列表"按钮,参数列表页面点击"添加参 数"按钮,按照图 11 填写名称,类型等信息。MessageReceiver 扩展设计完成,注意保存。

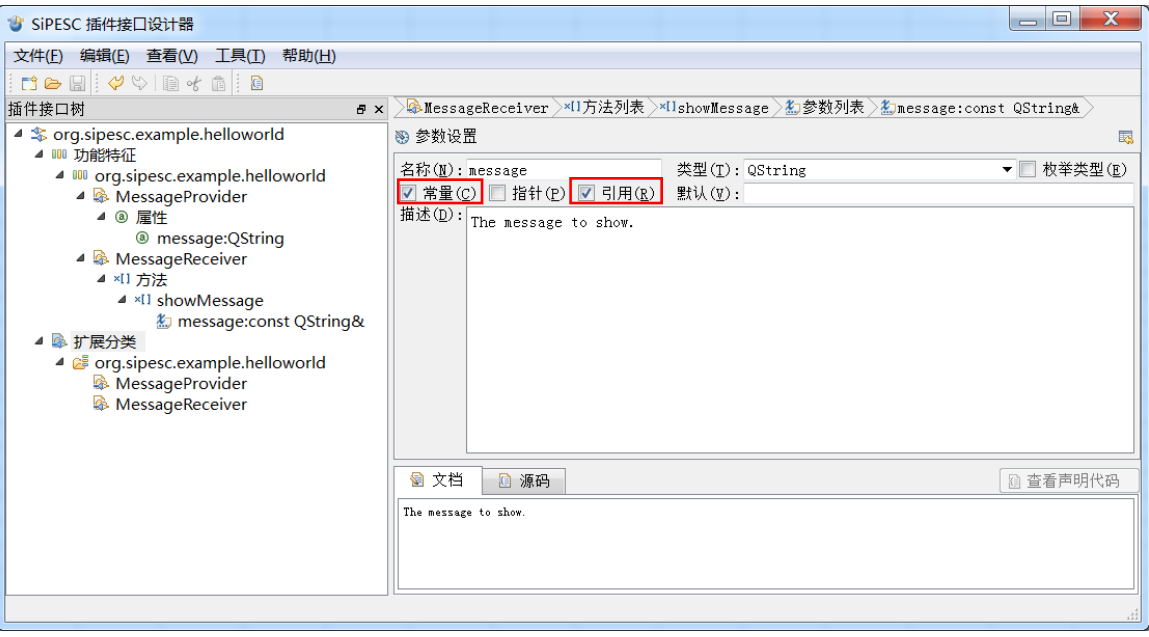

8. 现在我们已经完成 HelloWorld 插件的设计工作,点击工具栏从插件信息生成代码按钮, 按照图 12 填写信息(工程路径设为~/workspaces/workspace\_sipesc/example\_helloworld)。点击 "生成代码"按钮。

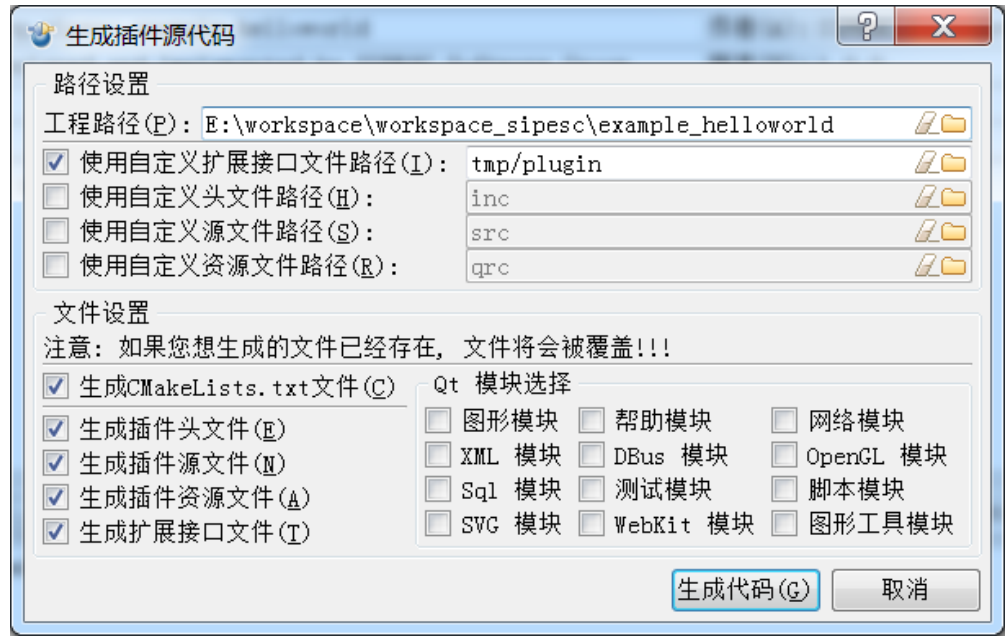

图12

注:

(1) 需要改变生成路径时,选中其复选框,在可编辑栏指定路径

- (2) 根据需要,在"文件设置"中选择生成的文件
- (3) Qt 功能模块选择群组框里面的选项,与 Qt 的各个模块对应。例如,我们的插件中用 到 Qt 的界面模块, 就需要选中"图形模块"复选框。
- (4) 由于平台版本的原因,执行"生成插件源代码"后,需要在 doc 文件夹下新建名为 design 的文件夹,并把后缀.sipplugin 的插件原文件剪切到 design 中。

### <span id="page-8-0"></span>1.2.2 通过 SiPESC 平台设计插件

1. 打开 SiPESC 平台,选择 "插件项目",建立 HelloWorld 插件项目, 如图 13。

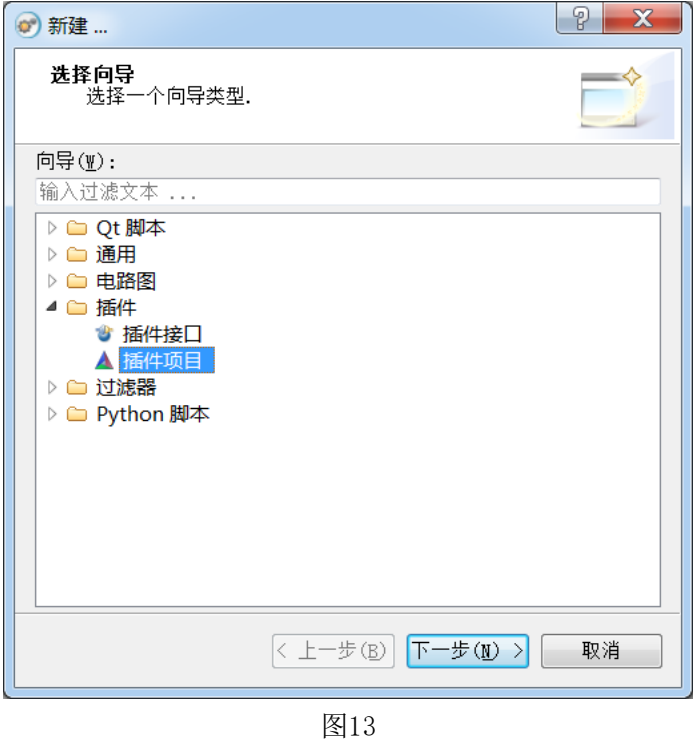

2. 如图 14,添加插件名称、标签等信息。点击"下一步"。

注:"项目目录"要选择在 SiPESC 平台的工作空间下的某个目录,否则会出错。

按照图 15, 选择插件包含的模块资源。例如, 如果我们的插件中用到 Ot 的界面模块, 就 需要选中"使用 Qt 图形模块"复选框。

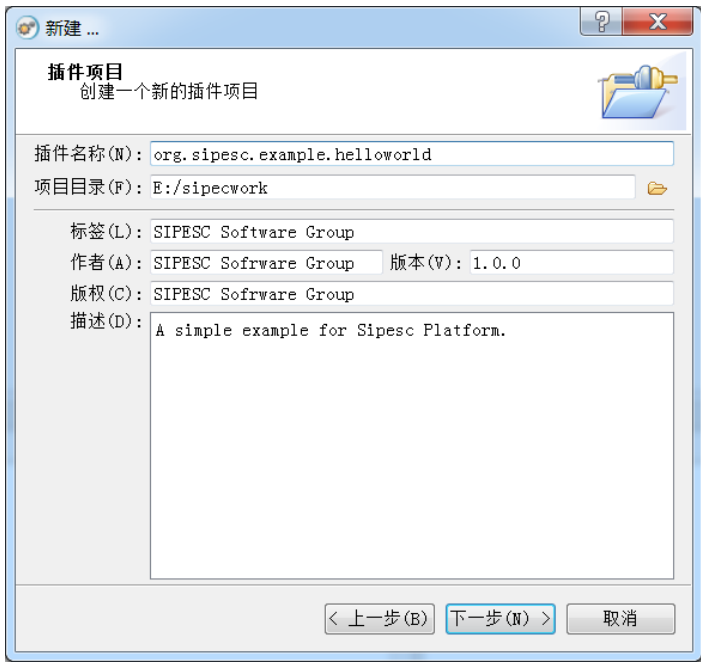

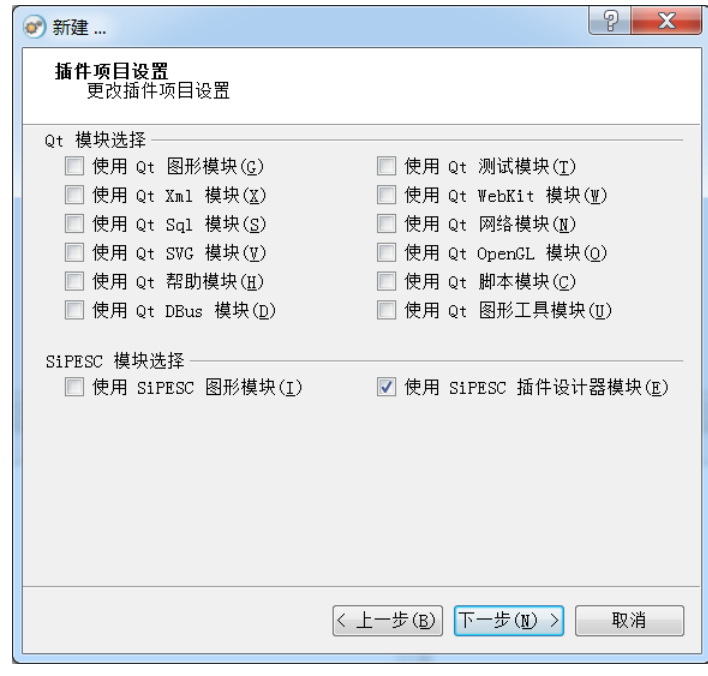

图15

3. 配置插件项目,如图 16。

注: 安装目录, 即插件生成后安装的位置, 选择用户目录, 例如: C: /User/jifx/.sipesc。 构建类型,即生成插件的版本。调试版本对应的是 debug 版,发行版本对应 release 版。

点击"下一步",系统构建工程,生成 CMakeLists 等文件,如图 17,点击"完成"。

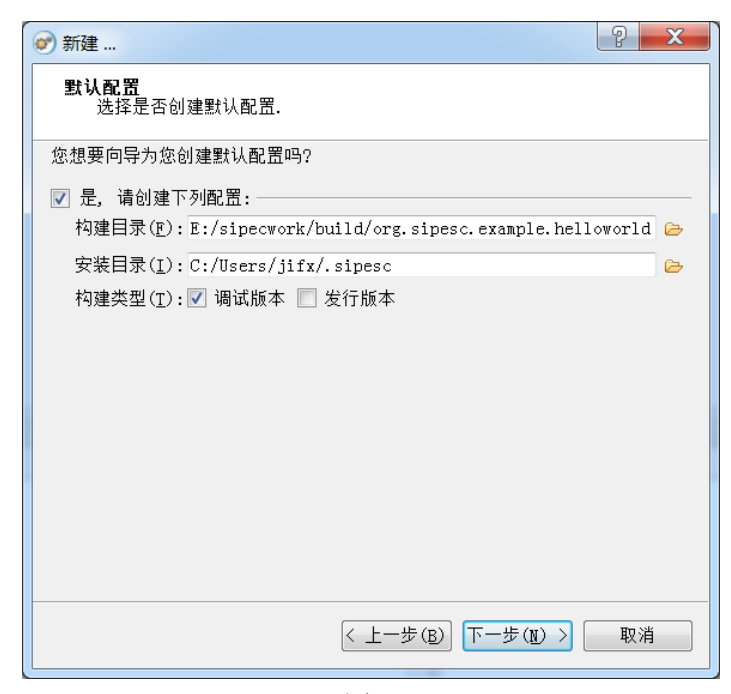

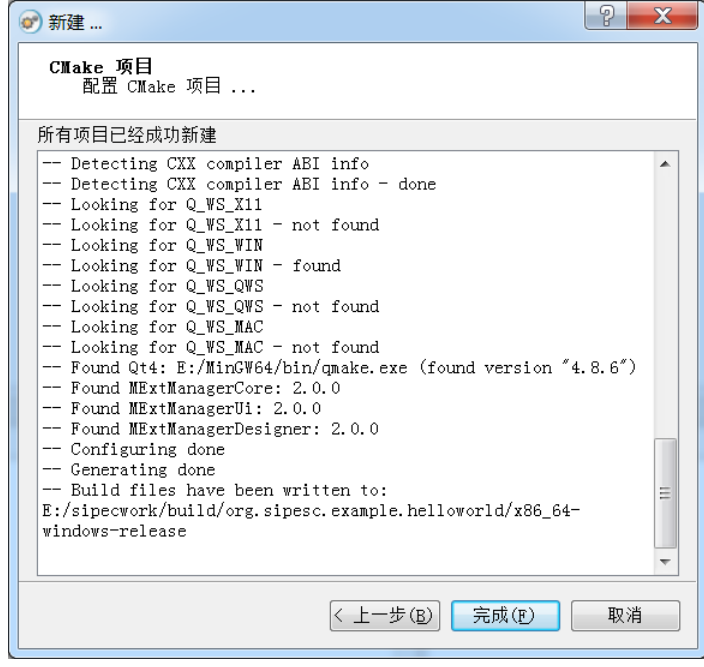

图17

4. 至此,插件项目建立完成,如图 18,在项目浏览器中,打开 org.sipesc.example.helloworld 插件,对 HelloWorld 插件进行设计。

接下来的步骤如图 2,与使用"插件接口设计器"设计插件相同,这里不再赘述。

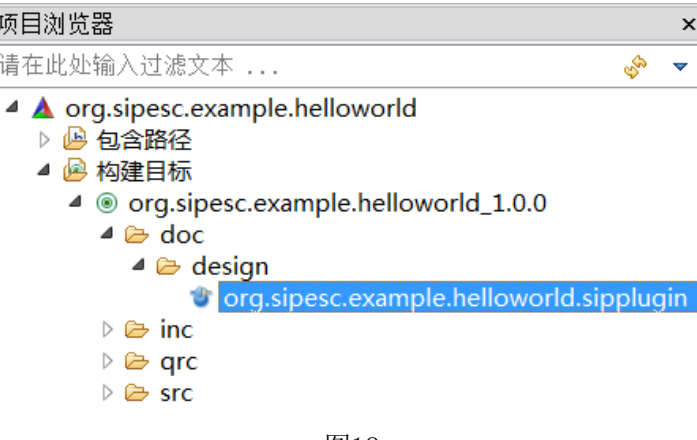

5. 生成源代码文件

完成 HelloWorld 插件的设计工作后,点击平台工具栏B "生成源代码文件", 如图 19、 图 20, 配置生成代码信息。点击"生成代码"。

注:其中功能特征选项卡中添加的是目标插件所依赖的功能特征,例如依赖数据库,可添 加"org.sipesc.core.engdbs"。HelloWorld 插件没有依赖的功能特征,所以不需要添加。

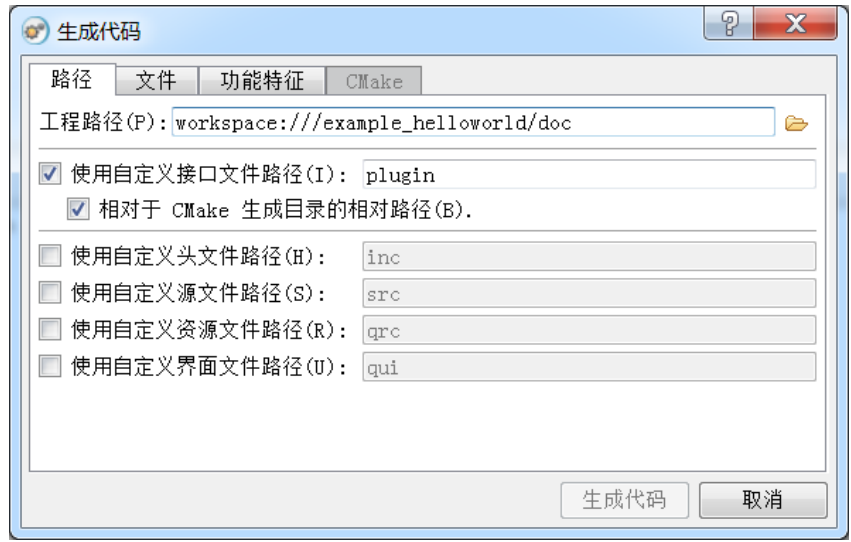

图19

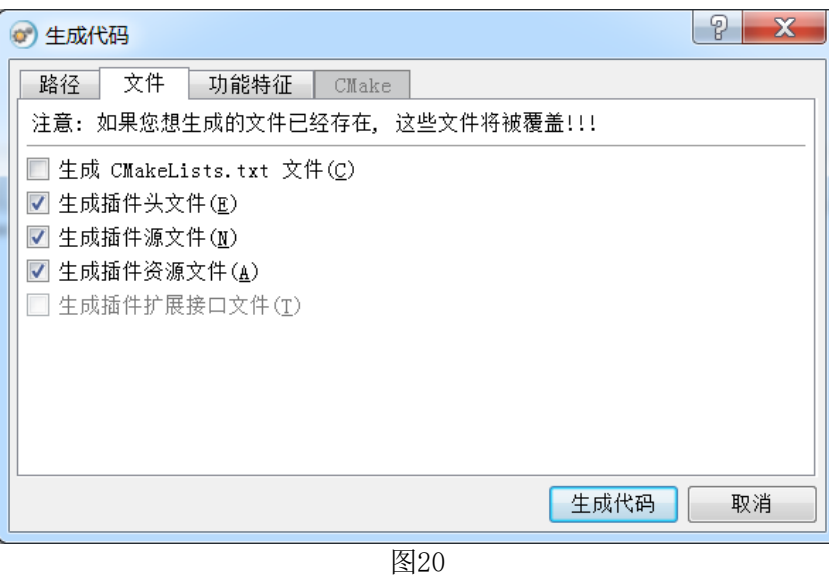

## <span id="page-12-0"></span>1.3 实现插件

使用"插件接口设计器"生成代码之后,默认会在 example\_helloworld 目录下生成 inc, src, tmp 和 qrc 四个文件夹, 以及一个 CMakeLists.txt 文件(这些跟图 12 中的各个文件的路径相对 应)。

同样,通过 SiPESC 平台"插件项目"生成代码之后,默认会在 org.sipesc.example.helloworld 目录下生成 inc, src 文件夹, 相对应的构建文件, 则生成在"构建目录"(图 17)目录下。

inc 文件夹中包含一个插件接口头文件 org.sipesc.example.helloworld.h, src 文件夹中包含 一个插件接口源文件 org.sipesc.example.helloworld.cxx,在 tmp/plugin 文件夹下,有两个扩展接 口文件 org.sipesc.example.helloworld.messageprovider.h 和 org.sipesc.example.helloworld.messagereceiver.h。

注: 生成代码后, 使用 QtCreator 导入刚生成的 cmake 项目, 新建文件操作使用 QtCreator 的"新建-> C++-> Class"。这么做可以保证项目中文件的编码为 UTF-8,否则会出现乱码问 题。

### <span id="page-12-1"></span>1.3.1 实现扩展方法

a. 实现 MessageProvider 扩展接口

我们可以看到, 在 org.sipesc.example.helloworld.messageprovider.h 扩展接口文件中, 类 MessageProviderInterface 包含一个虚方法 getMessage(), 这就是使用插件设计器设计出来的接 口。在 inc 文件夹下新建一个头文件,命名为 messageproviderimpl.h,创建 MessageReceiverImpl 类, 该类继承 MessageProviderInterface 类, 实现 getMessage()方法。具体代码如下:

```
#ifndef MESSAGEPROVIDERIMPL_H_
#define MESSAGEPROVIDERIMPL_H_
#include <org.sipesc.example.helloworld.messageprovider.h>
/**
* 命名空间。
*/
using namespace org::sipesc::example::helloworld;
class MessageProviderImpl:public MessageProviderInterface
\mathcal{L}public:
   MessageProviderImpl();
   ~MessageProviderImpl();
public:
   QString getMessage() const;
private:
   QString _message;
};
#endif /* MESSAGEPROVIDERIMPL_H_ */
```
在 src 文件夹下新建一个源文件, 命名为 messageproviderimpl.cxx, 具体代码如下:

```
#include <messageproviderimpl.h>
MessageProviderImpl::MessageProviderImpl()
\mathcal{L}_message="Hello World!";
}
MessageProviderImpl::~MessageProviderImpl()
{
}
QString MessageProviderImpl::getMessage() const
{
   return _message;
}
```
b.实现 MessageReceiver 扩展接口

在 org.sipesc.example.helloworld.messagereceiver.h 扩展接口文件中, 类 MessageReceiverInterface 包含一个虚方法 showMessage(), 也是使用插件设计器设计出来的接 口。在 inc 文件夹下新建一个头文件,命名为 messagereceiverimpl.h,创建 MessageReceiverImpl 类, 该类继承 MessageReceiverInterface 类, 实现 showMessage()方法, 具体代码如下:

```
#ifndef MESSAGERECEIVERIMPL_H_
#define MESSAGERECEIVERIMPL_H_
```

```
#include <org.sipesc.example.helloworld.messagereceiver.h>
/**
* 命名空间。
*/
using namespace org::sipesc::example::helloworld;
class MessageReceiverImpl:public MessageReceiverInterface
{
public:
   MessageReceiverImpl();
   ~MessageReceiverImpl();
public:
   void showMessage(const QString& message) const;
};
#endif /* MESSAGERECEIVERIMPL_H_ */
```
在 src 文件夹下新建一个源文件, 命名为 messagereceiverimpl.cxx, 具体代码如下:

```
#include <qtextstream.h>
#include <messagereceiverimpl.h>
#include <QDebug>
MessageReceiverImpl::MessageReceiverImpl()
{
}
MessageReceiverImpl::~MessageReceiverImpl()
{
}
void MessageReceiverImpl::showMessage(const QString& message) const
{
   qDebug()<<message;
}
```
<span id="page-14-0"></span>1.3.2 实现插件接口

example\_helloworld/src/文件夹中的插件接口文件 org.sipesc.example.helloworld.cxx, 需要 修改的地方有:添加头文件#include <messageproviderimpl.h>和 #include <messagereceiverimpl.h>,修改 createOrgSipescExampleHelloworldMessageReceiver()接 口和 createOrgSipescExampleHelloworldMessageProvider()接口。具体代码如下:

```
#include <org.sipesc.example.helloworld.h>
#include <messageproviderimpl.h>
#include <messagereceiverimpl.h>
OrgSipescExampleHelloworldPlugin::OrgSipescExampleHelloworldPlugin()
\{
```

```
 _running=false;
   }
OrgSipescExampleHelloworldPlugin::~OrgSipescExampleHelloworldPlugin()
\{ }
bool OrgSipescExampleHelloworldPlugin::initialize()
   {
  return true;
   }
bool OrgSipescExampleHelloworldPlugin::cleanup()
  {
  return true;
  }
void OrgSipescExampleHelloworldPlugin::start()
\{ if(_running) return;
   _running=true;
 }
void OrgSipescExampleHelloworldPlugin::stop()
  {
  if(!_running) return;
   _running=false;
  }
QStringList OrgSipescExampleHelloworldPlugin::
getRequiredFeatures() const
  {
  return QStringList();
  }
MExtensionObject* OrgSipescExampleHelloworldPlugin
::createOrgSipescExampleHelloworldMessageProvider()
\{ //return 0;
 return new MessageProviderImpl;
   }
MExtensionObject* OrgSipescExampleHelloworldPlugin
::createOrgSipescExampleHelloworldMessageReceiver()
\{ //return 0;
 return new MessageReceiverImpl;
 }
```
注: 插件接口文件 org.sipesc.example.helloworld.cxx 中的函数 getRequiredFeatures()是用来 获得需要初始化的功能特征,HelloWorld 插件设计过程中并没有用到其他插件的内容,因此,

上述例子函数中没有添加功能特征。如果在插件设计过程中用到其他插件的内容,需要将用到 的插件功能特征添加到 OStringList 中并返回,以便系统对其进行初始化,否则会报错。例如:

```
QStringList OrgSipescExampleHelloworldPlugin::
getRequiredFeatures() const
 {
    QStringList RequiredFeatures; //QList<QString>
RequiredFeatures << "org.sipesc.core.application"; //功能特征名
 RequiredFeatures << "org.sipesc.experiments";
    RequiredFeatures << "org.sipesc.utility.table";
    return RequiredFeatures;
  }
```
# <span id="page-16-0"></span>1.3.3 修改 CMakeList.txt 文件

通过"插件接口设计器"设计的 HelloWorld 插件,需要手动修改 CMakeList 文件,而通 过 Sipesc 平台设计的插件,只需要"添加包含文件"和"添加源码文件",对应的 CMakeList 文件将自动被修改。

```
a. 手动修改 CMakeList 文件部分如下:
```

```
SET(org_sipesc_example_helloworld_src_files
```

```
 src/messageproviderimpl.cxx
```

```
 src/messagereceiverimpl.cxx
```

```
 src/org.sipesc.example.helloworld.cxx
```

```
)
```

```
SET(org_sipesc_example_helloworld_hdr_files
```

```
 inc/messageproviderimpl.h
```

```
 inc/messagereceiverimpl.h
```
inc/org.sipesc.example.helloworld.h

```
)
具体代码如下:
```
PROJECT(org.sipesc.example.helloworld) CMAKE\_MINIMUM\_REQUIRED(VERSION 2.8.0)

```
IF(COMMAND CMAKE_POLICY)
    CMAKE_POLICY(SET CMP0003 NEW)
ENDIF(COMMAND CMAKE_POLICY)
```
SET(CMAKE MODULE PATH "\${home path}/.sipesc/share/cmake")

```
FIND_PACKAGE(Qt4 REQUIRED)
FIND PACKAGE(MExtManagerCore REQUIRED)
```

```
FIND_PACKAGE(MExtManagerDesigner REQUIRED)
SET(OT DONT USE OTGUI 1)
INCLUDE(${QT_USE_FILE})
INCLUDE_DIRECTORIES(
    ${CMAKE_CURRENT_BINARY_DIR}
   ${CMAKE CURRENT SOURCE DIR}/inc
    ${CMAKE_CURRENT_BINARY_DIR}/../plugin
    ${MEXTMGR_CORE_INCLUDE_DIRS}
    ${MEXTMGR_DESIGNER_INCLUDE_DIRS}
)
SET(org_sipesc_example_helloworld_src_files
    src/org.sipesc.example.helloworld.cxx
    src/messageproviderimpl.cxx
    src/messagereceiverimpl.cxx
)
SET(org_sipesc_example_helloworld_hdr_files
    inc/org.sipesc.example.helloworld.h
    inc/messageproviderimpl.h
    inc/messagereceiverimpl.h
)
MEXTMGR_ADD_RESOURCES(
   org sipesc example helloworld qrc files
    qrc/org.sipesc.example.helloworld.qrc
)
SET(org_sipesc_example_helloworld_plg_file
    doc/design/org.sipesc.example.helloworld.sipplugin
)
MEXTMGR_GEN_PLUGINHEADER(
    org_sipesc_example_helloworld_phd_files
    ${org_sipesc_example_helloworld_plg_file}
    ${CMAKE_CURRENT_BINARY_DIR}/../plugin
)
MEXTMGR_GEN_PLUGINFEATURE(
    org_sipesc_example_helloworld_pfm_files
   ${org_sipesc_example_helloworld_plg_file}
)
MEXTMGR_WRAP_XML(
    org_sipesc_example_helloworld_xml_files
    ${org_sipesc_example_helloworld_plg_file}
)
MEXTMGR_ADD_TRANSLATION(
   org sipesc example helloworld qms zh cn files
    ${CMAKE_CURRENT_BINARY_DIR}
```

```
${CMAKE CURRENT SOURCE DIR}/inc
    ${CMAKE_CURRENT_BINARY_DIR}/../plugin
    ${MEXTMGR_CORE_INCLUDE_DIRS}
    ${MEXTMGR_DESIGNER_INCLUDE_DIRS}
     "qrc/org.sipesc.example.helloworld_zh_CN.ts"
   ${org_sipesc_example_helloworld_src_files}
    ${org_sipesc_example_helloworld_hdr_files}
    ${org_sipesc_example_helloworld_xml_files}
)
ADD_LIBRARY(
    org.sipesc.example.helloworld_1.0.0 SHARED
    ${org_sipesc_example_helloworld_src_files}
    ${org_sipesc_example_helloworld_hdr_files}
    ${org_sipesc_example_helloworld_qrc_files}
    ${org_sipesc_example_helloworld_phd_files}
   ${org_sipesc_example_helloworld_pfm_files}
    ${org_sipesc_example_helloworld_xml_files}
   ${org_sipesc_example_helloworld_qms_zh_cn_files}
)
SET_TARGET_PROPERTIES(
    org.sipesc.example.helloworld_1.0.0 PROPERTIES
    SUFFIX ".sep"
    PREFIX ""
    AUTOMOC "1"
    POSTFIX ""
)
TARGET_LINK_LIBRARIES(
    org.sipesc.example.helloworld_1.0.0
    ${QT_LIBRARIES}
    ${MEXTMGR_CORE_LIBRARIES}
    ${MEXTMGR_DESIGNER_LIBRARIES}
)
INSTALL(DIRECTORY
    "qrc/"
    DESTINATION "share/translations/zh_CN"
   FILES MATCHING PATTERN "* zh CN.qm"
    PATTERN ".svn" EXCLUDE
)
INSTALL(FILES
    "${CMAKE_CURRENT_BINARY_DIR}/org.sipesc.example.helloworld.features"
    DESTINATION "share/features"
)
INSTALL(TARGETS
    "org.sipesc.example.helloworld_1.0.0"
    ARCHIVE DESTINATION "lib/plugins/${CMAKE_BUILD_TYPE}"
    LIBRARY DESTINATION "lib/plugins/${CMAKE_BUILD_TYPE}"
    RUNTIME DESTINATION "lib/plugins/${CMAKE_BUILD_TYPE}"
```
)

b. SiPESC 添加 HelloWorld 插件包含文件和源码文件操作如下:

如图 21、图 22, 在构建目标名称上, 右键选择"添加包含文件", 在弹出的对话框中选 中刚刚建立的头文件(messageproviderimpl.h 和 messagereceiverimpl.h),点击"确定",完成 添加。同样的方式"添加源码文件"(messageproviderimpl.cxx 和 messagereceiverimpl.cxx)。

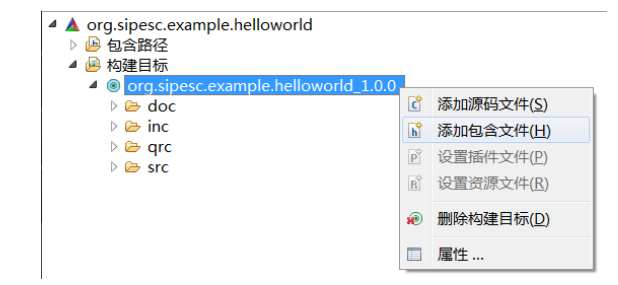

因01

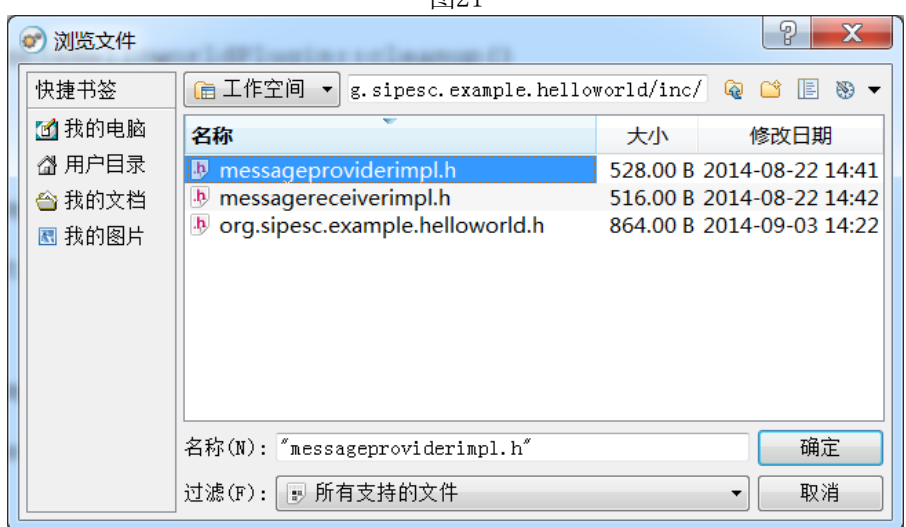

图22

# <span id="page-19-0"></span>1.4 编译链接,安装插件

至此,插件代码实现部分已经完成,下一步就是编译链接。插件实质上是一个动态链接库, 编译链接时有两个版本可供选择,debug 版和 release 版,这里我们已 debug 版为例。

对于插件的编译和安装主要有两种方式,分别是通过命令行编译安装和通过 SiPESC 平台 编译安装。

# <span id="page-19-1"></span>1.4.1 通过命令行编译、安装插件

命令行编译、安装插件,主要是针对于通过"插件接口设计器"设计生成的插件。具体的 实现方法如下:

(1) Linux 操作系统下, 从控制台进入到 example\_helloworld/tmp 目录下,

编译 debug 版插件输入: cmake -DCMAKE\_BUILD\_TYPE=debug .. (或者编译 release 版输

 $\lambda$ : cmake -DCMAKE\_BUILD\_TYPE=release ..)

若没有错误,再在控制台输入:

cmake -DCMAKE\_INSTALL\_PREFIX=\$ENV{HOME}/.sipesc ..

或者直接在控制台输入: (如图 23)

cmake –DCMAKE\_BUILD\_TYPE=debug

-DCMAKE\_INSTALL\_PREFIX=\$ENV{HOME}/.sipesc ..

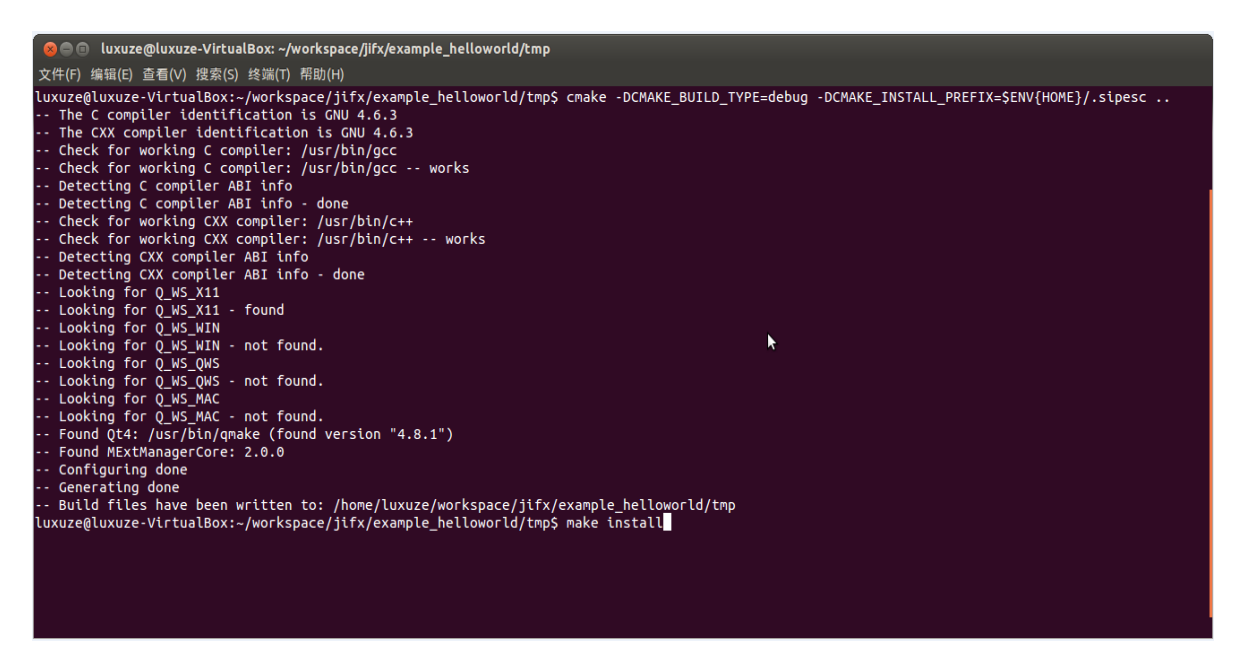

图23

在控制台输入:make install

若没有错误,

在~/example\_helloworld/tmp/{HOME}/.sipesc/lib/plugins/debug 目录下会生成插件 org.sipesc.example.helloworld\_1.0.0.sep。

在~/example\_helloworld/tmp/{HOME}/.sipesc/share/feature 目录下会生成特征文件 org.sipesc.example.helloworld.features。

在~/example\_helloworld/tmp/{HOME}/.sipesc/share/translations/zh\_CN 目录下会翻译文件 (用于国际化) org.sipesc.example.helloworld zh CN.qm。

(2) Windows 操作系统下,通过-G 指定编译器。

从开始菜单输入"cmd"进入控制台,再进入到 example\_helloworld/tmp 目录下,编译 debug 版输入: cmake -G "MinGW Makefiles" -DCMAKE\_BUILD\_TYPE=debug .. (或者编译 release 版输入: cmake –G "MinGW Makefiles" –DCMAKE\_BUILD\_TYPE=release ..)

若没有错误,再在控制台输入:

cmake -G "MinGW Makefiles" -DCMAKE\_INSTALL\_PREFIX=C:Users\jifx\.sipesc .. 或者直接在控制台输入: (如图 24)

cmake –G "MinGW Makefiles" –DCMAKE\_BUILD\_TYPE=debug

-DCMAKE\_INSTALL\_PREFIX=C:Users\jifx\.sipesc ..

注: 这里的"jifx"是当前电脑的用户名。

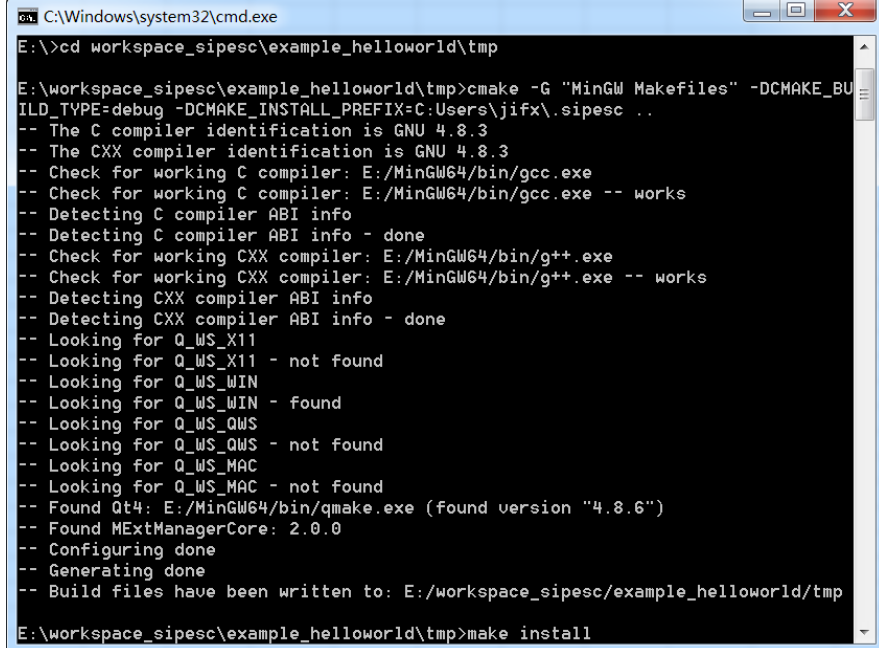

图24

在控制台输入:make install

若没有错误,

在 C:\Users\jifx\.sipesc\lib\plugins\debug 目录下会生成插件 org.sipesc.example.helloworld\_1.0.0.sep。

在 C:\Users\jifx\.sipesc\share\features 目录下会生成特征文件

org.sipesc.example.helloworld.features。

在 C:\Users\jifx\.sipesc\share\translations\zh\_CN 目录下会生成翻译文件(用于国际化) org.sipesc.example.helloworld\_zh\_CN.qm。

注:当成功制作一个插件后,向其他使用者提供的文件包括插件文件(.sep 文件)、特征 文件(.features 文件)和翻译文件(.qm 文件)。

# <span id="page-22-0"></span>1.4.2 通过 SiPESC 平台编译、安装插件

1. 准备工作

通过 SiPESC 平台设计的插件可以直接通过 SiPESC 平台进行编译、安装, 而使用"插件 接口设计器"设计的插件,如果想通过 SiPESC 平台进行编译、安装,需要先将插件导入 SiPESC 平台,使之成为 SiPESC 平台项目,具体操作如下:

SiPESC 平台点击"文件"-> "导入", 如图 25, 选择 Cmake 项目。

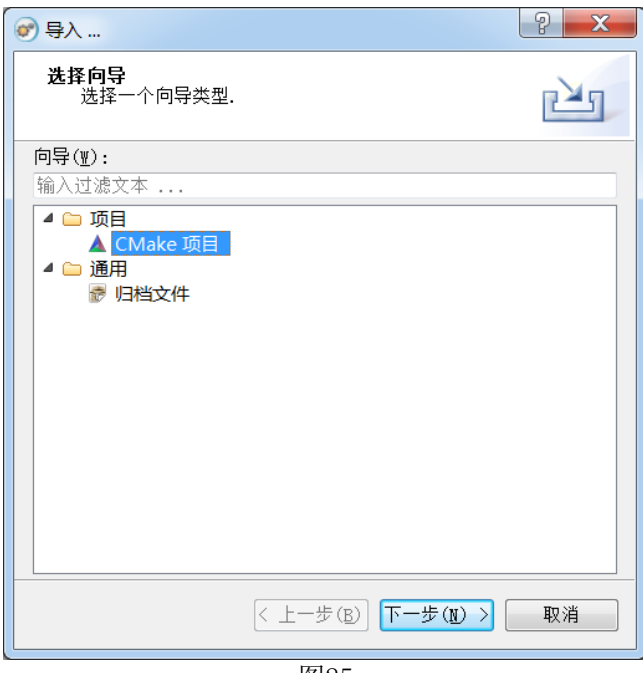

图25

如图 26, 点击"浏览",选中~/example\_helloworld 路径向的 CMakeLists.txt 文件,点击 "确定",导入 HelloWorld 插件。

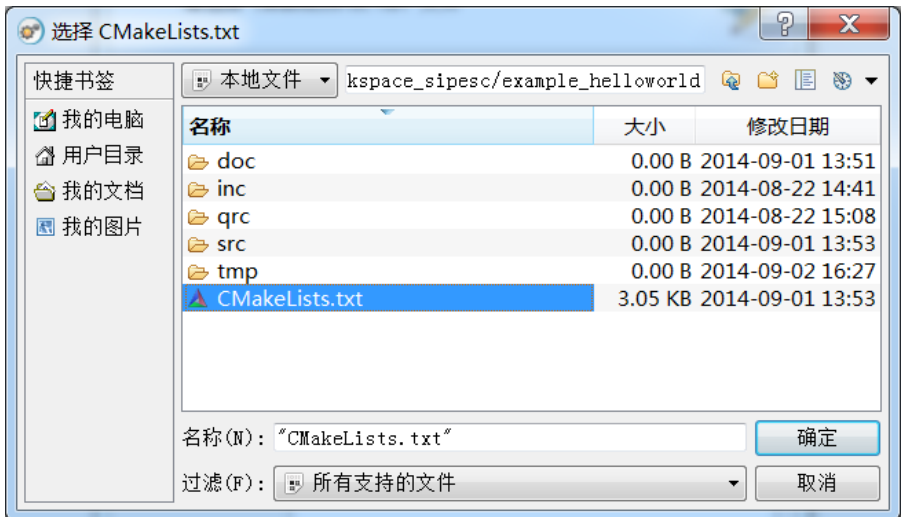

图26

接下来是配置 HelloWrold 插件项目, 如图 27。

注: 安装目录, 即插件生成后安装的位置, 选择用户目录, 例如: C: /User/jifx/.sipesc。 构建类型, 即生成插件的版本。调试版本对应的是 debug 版, 发行版本对应 release 版。

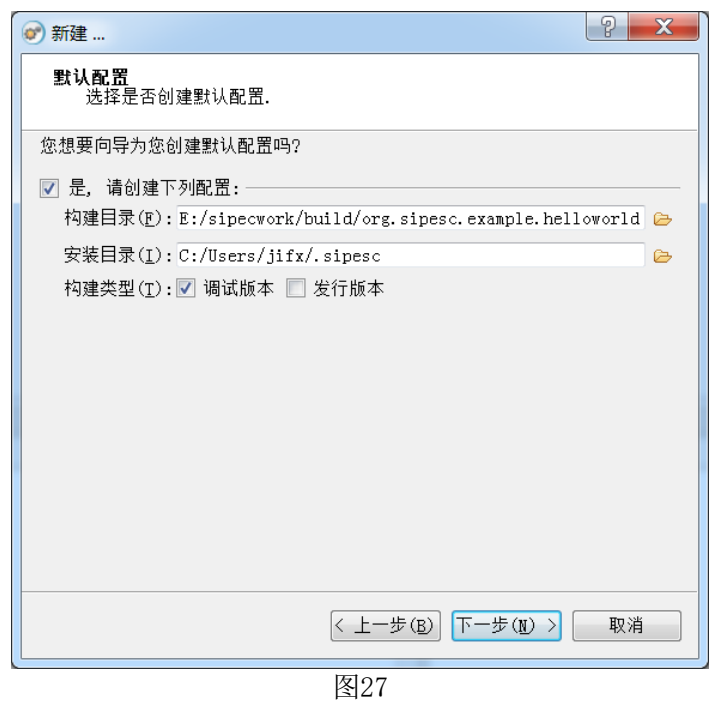

点击"下一步"->"完成",至此,插件已成功导入,成为 SiPESC 平台项目。

2. 插件的编译、安装

如图 28, 图 29 在"项目浏览器"中,项目名称"org.sipesc.example.helloworld"上,右键 ->构建项目,点击"x86\_64\_windows-debug[Windows 64 位调试版本]"。对插件项目进行构建 之后,在"布署项目"中点击"x86\_64\_windows-debug[Windows 64 位调试版本]"。

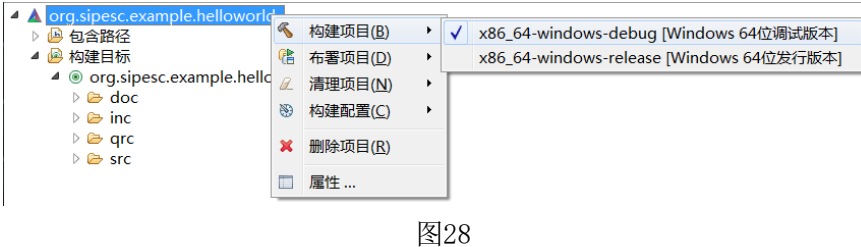

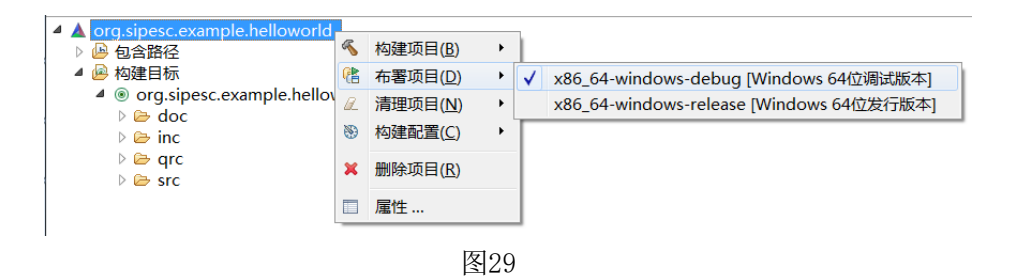

至此, HelloWorld 插件已完成通过 SiPESC 平台进行编译、安装, 成功之后, 在 C:\Users\jifx\.sipesc\lib\plugins\debug 目录下生成插件 org.sipesc.example.helloworld\_1.0.0.sep。 在 C:\Users\jifx\.sipesc\share\features 目录下会生成特征文件 org.sipesc.example.helloworld.features。

# <span id="page-24-0"></span>1.5 利用 SiPESC 平台测试插件

1. 打开 SiPESC 平台, 配置 "org.sipesc.example.helloworld"插件,如图 30。 注意:打开的 SiPESC 平台版本与插件编译生成的版本要一致, 如果插件编译的是 debug 版本,则通过 mextmgr-launcherd.exe 打开 debug 版本的平台, 如果插件编译的是 release 版本,则通过 mextmgr-launcher.exe 打开 release 版本的平台

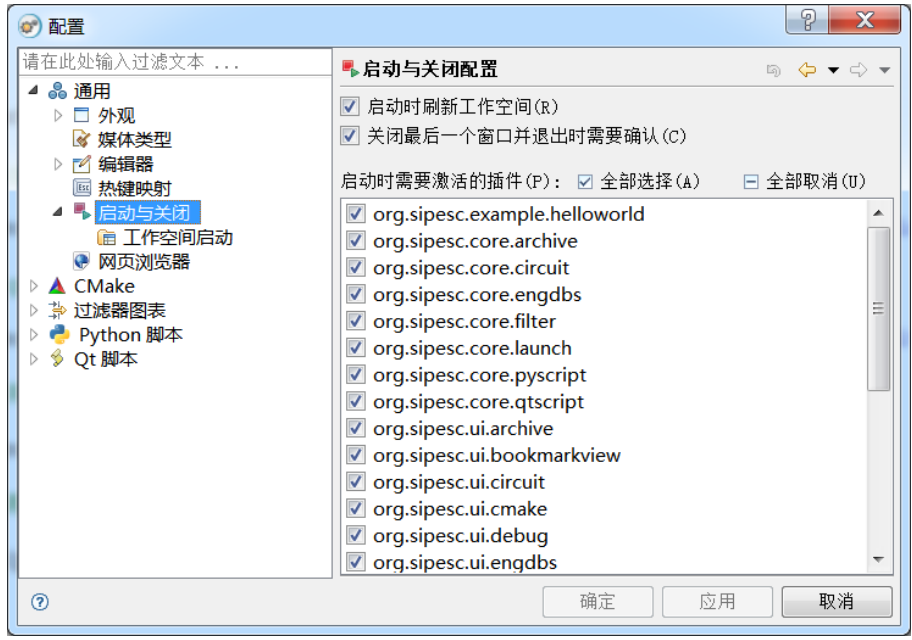

图30

2. 如图 31, "新建"-> "其他", 建立 Qt 脚本文件(也可以建立 Python 脚本文件, 脚 本文件的代码与 Qt 脚本文件略有不同,这里以 Qt 脚本文件为例)。

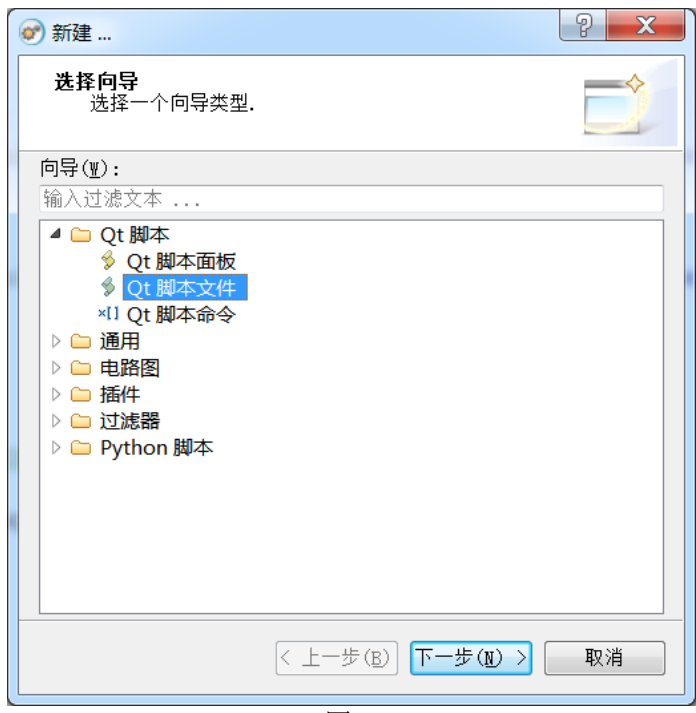

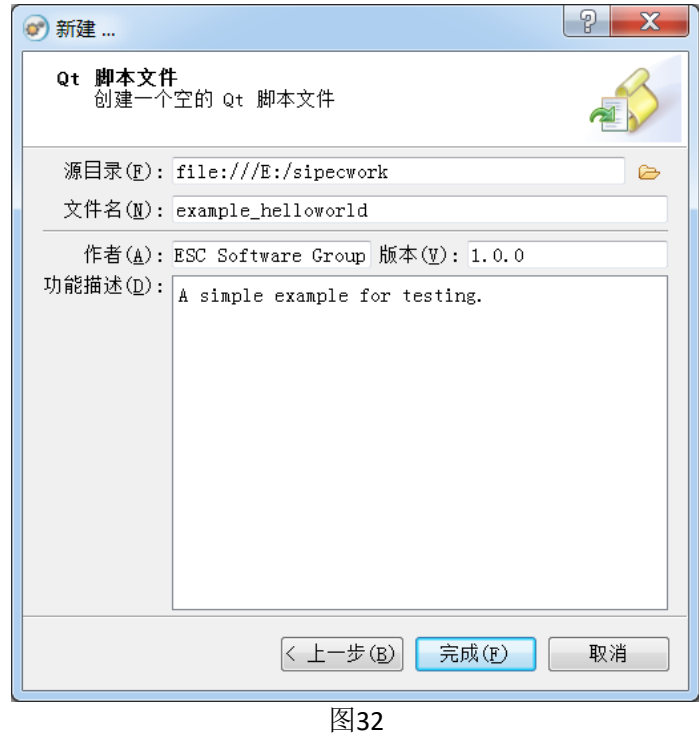

添写脚本信息,如图 32,单击"完成"。在编辑器中输入以下代码:

/\*\*\*\*\*\*\*\*\*\*\*\*\*\*\*\*\*\*\*\*\*\*\*\*\*\*\*\*\*\*\*\*\*\*\*\*\*\*\*\*\*\*\*\*\*\*\*\*\*\*\*\*\*\*\*\*\*\*\*\*\*\*\*\*\*\*\*\*\*\*\*\*\*\*\* \* A simple example for testing. \*

```
@author SIPESC Software Group
* @version 1.0.0
*/
/**
* 获取全局扩展管理器。
*/
var manager = new MExtensionManager;
/**
* 由扩展管理器创建MessageProvider对象。
*/
var provider = 
manager.createExtension("org.sipesc.example.helloworld.MessageProvider");
/**
* 由扩展管理器创建MessageReceiver对象。
*/
var receiver = 
manager.createExtension("org.sipesc.example.helloworld.MessageReceiver");
/**
* 从provider获取信息,并在控制台显示。
*/
print(provider.getMessage());
\prime* 从provider获取信息,再由receiver显示该信息。
*/
receiver.showMessage(provider.getMessage());
```
3. 保存脚本文件,点击平台工具栏K v图标中的倒三角,取消"在新进程中运行",勾 选为在相应的版本中运行。本例中选为"使用调试版本"。然后点击★▼中的小黑人"开始 运行当前脚本"按钮。如图 33、图 34, 控制台、调试台都输出"Hello World!", 其中控制台的 输 出 来 自 语 句 "print(provider.getMessage());", 调试 台 的 输 出 来 自 语 句 "receiver.showMessage(provider.getMessage());"

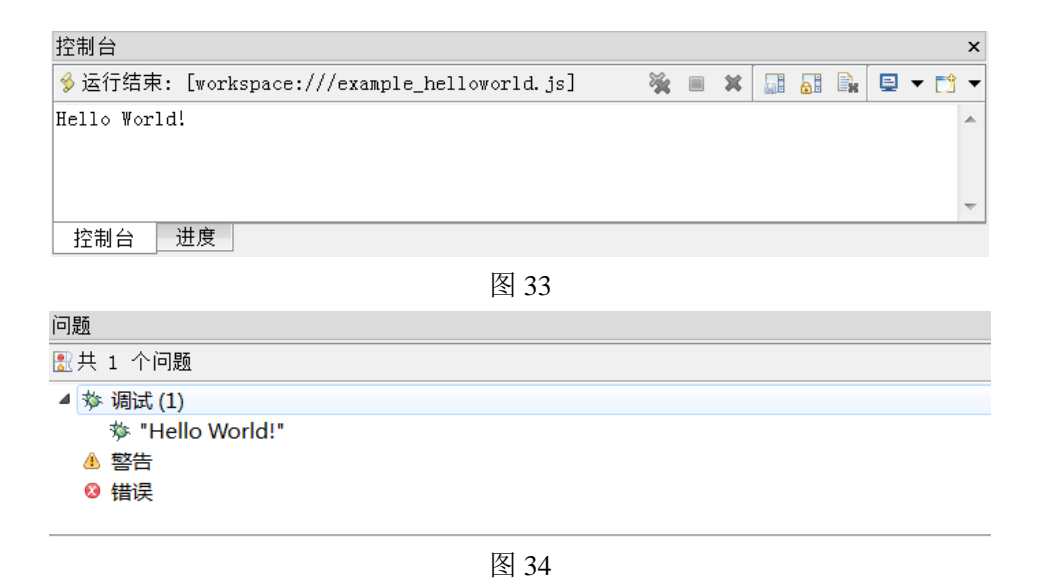

# 1.6 平台插件安装位置介绍

在我们编译插件的时候,命令中有这样一段:"-DCMAKE\_INSTALL\_PREFIX=c:Users/登陆 的用户名/.sipesc",这里的"c:Users/登陆的用户名/.sipesc"就是我们编写插件的安装目录, 如图 35。

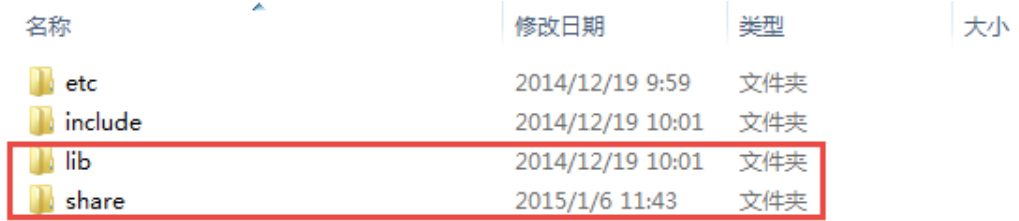

图 35

这四个文件夹中:

Etc:不用管。

Include:所有插件的头文件。

Lib: 分为 debug 和 release 文件夹, 分别存放两个版本的插件。

Share:分为 features 和 translations 两个文件夹,分别存放特征文件和翻译文件。

拷贝插件的时候只需要有 lib 和 share 两个文件夹,插件就能正常使用了。这里 lib 文件夹如图 36。

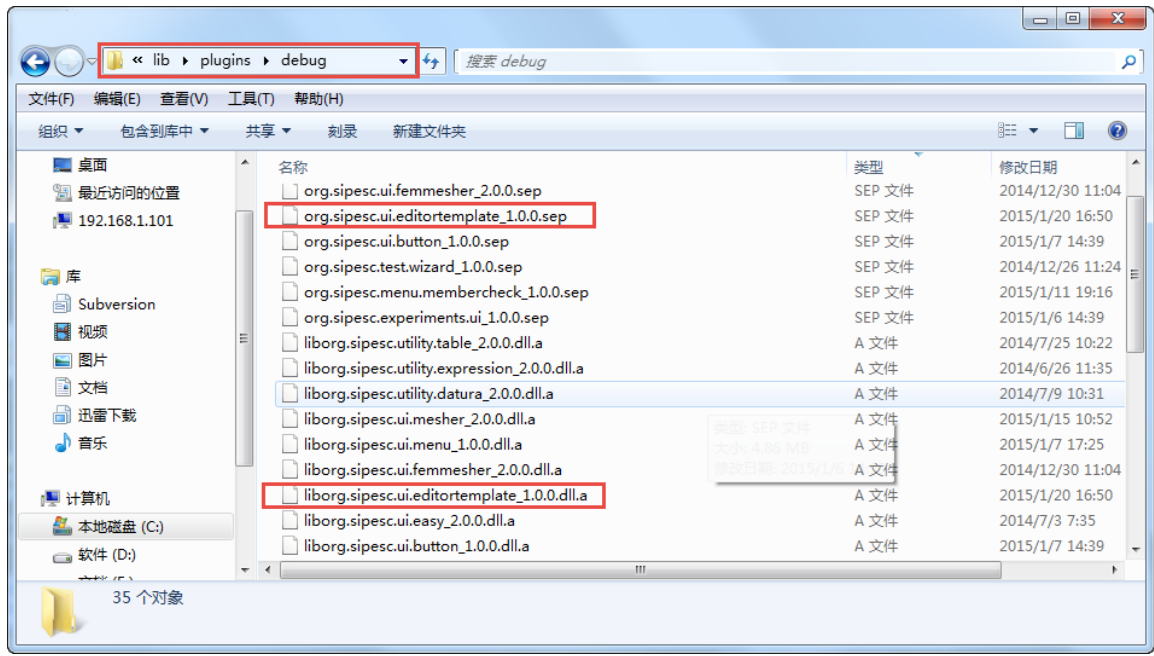

执行过 make install 后, 就会把 temp 中的插件拷贝到这里来。

Org.sipesc.ui.editortemplate\_1.0.0.sep 是插件文件

Org.sipesc.ui.editortemplate\_1.0.0.a 不用管

所以安装和拷贝插件,拷的就是".sep"、".feature"和".qm"三个文件。